# Excel 檔案匯入 EndNote 步驟

## \*\*\*提醒:不同的資料類型要分開匯入\*\*\*

#### 將原始 **Excel** 檔案改成以下格式

### (1) 第一行自行鍵入所匯入資料類型,如「**\*Book Section**」

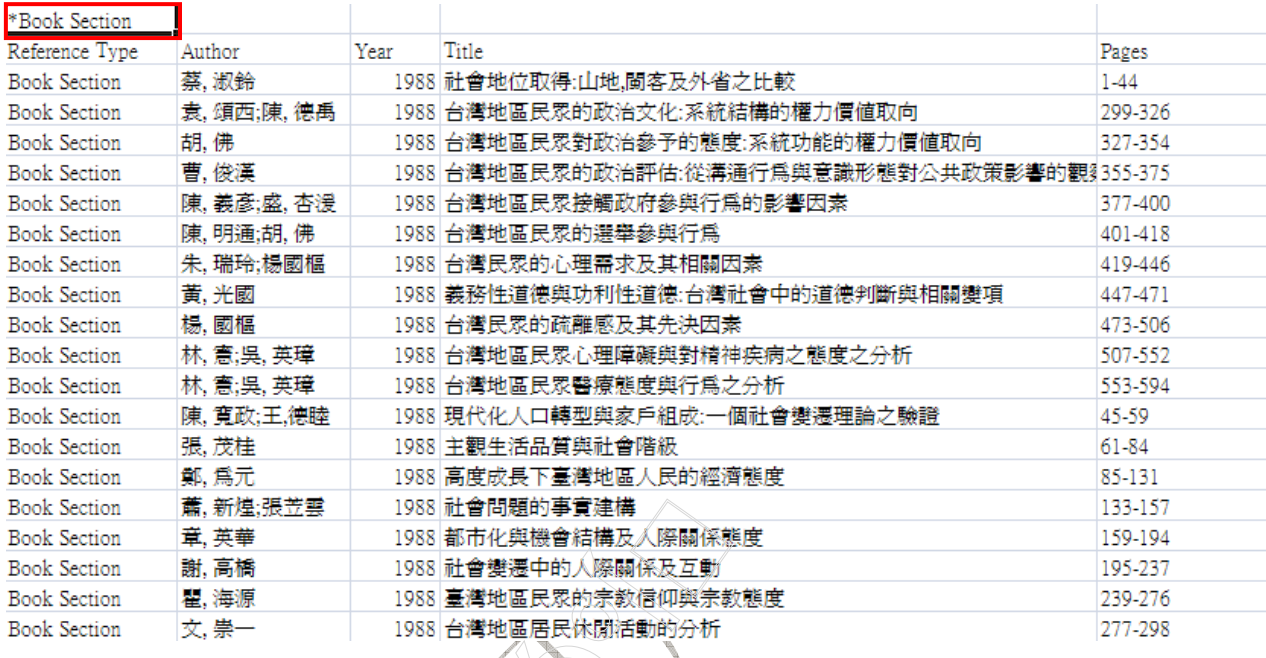

(2)第二行鍵入各欄位名稱,如 Author、Year 等等(注意:一定要為英文,且需與 EndNote 中的 Reference Type 對應,如 EndNote 中 Book Section 欄位中無 Volume, 在 Excel 中就不要有 Volume 欄位)

> 碩睿資訊 有限公司

Ray Information Service Co., Ltd.

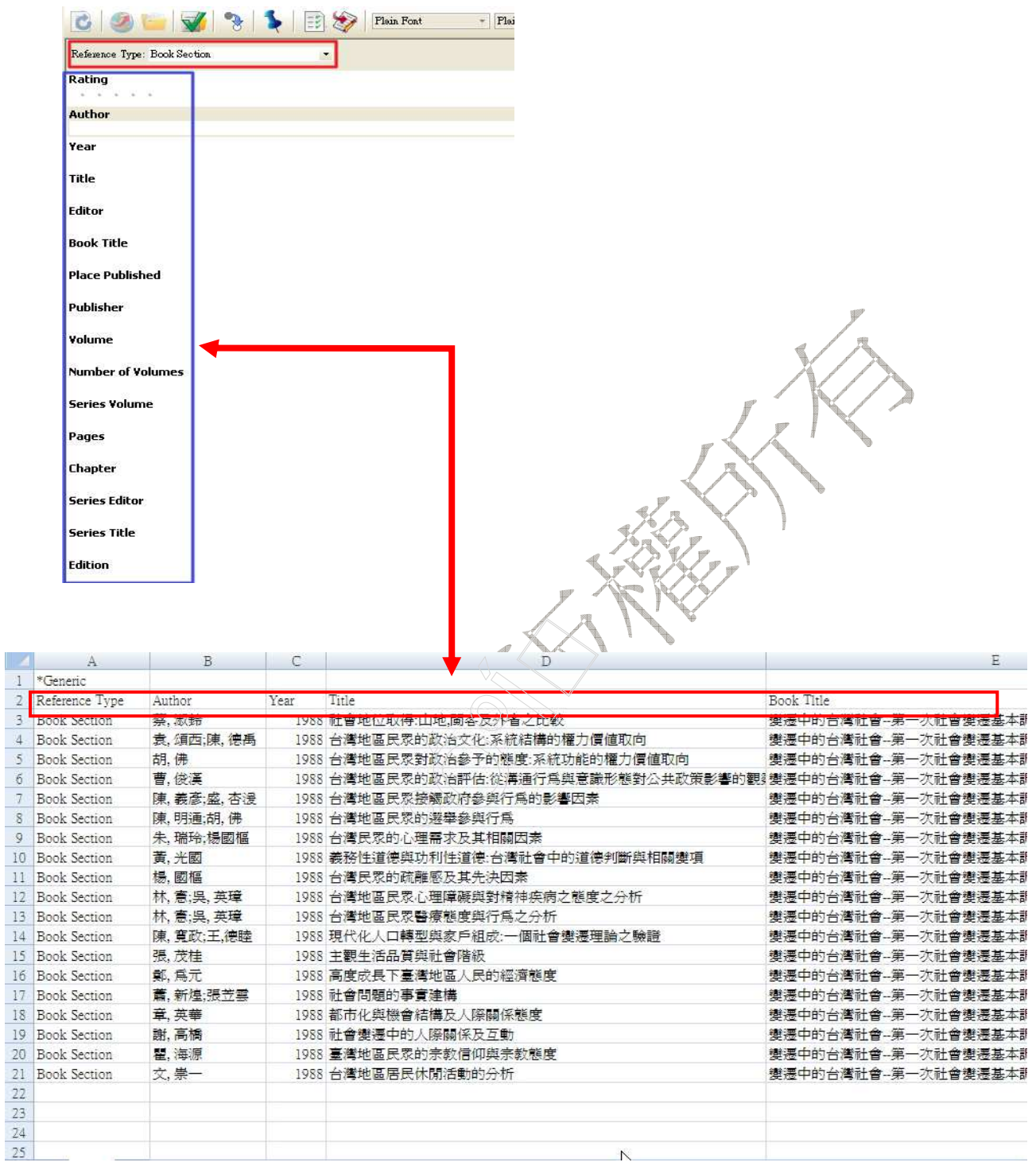

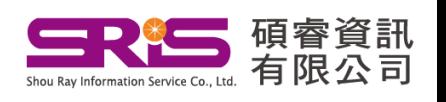

## (3) 書目資料第一列為 Reference Type, 在欄位自行鍵入文件類型名稱, 如 Book Section

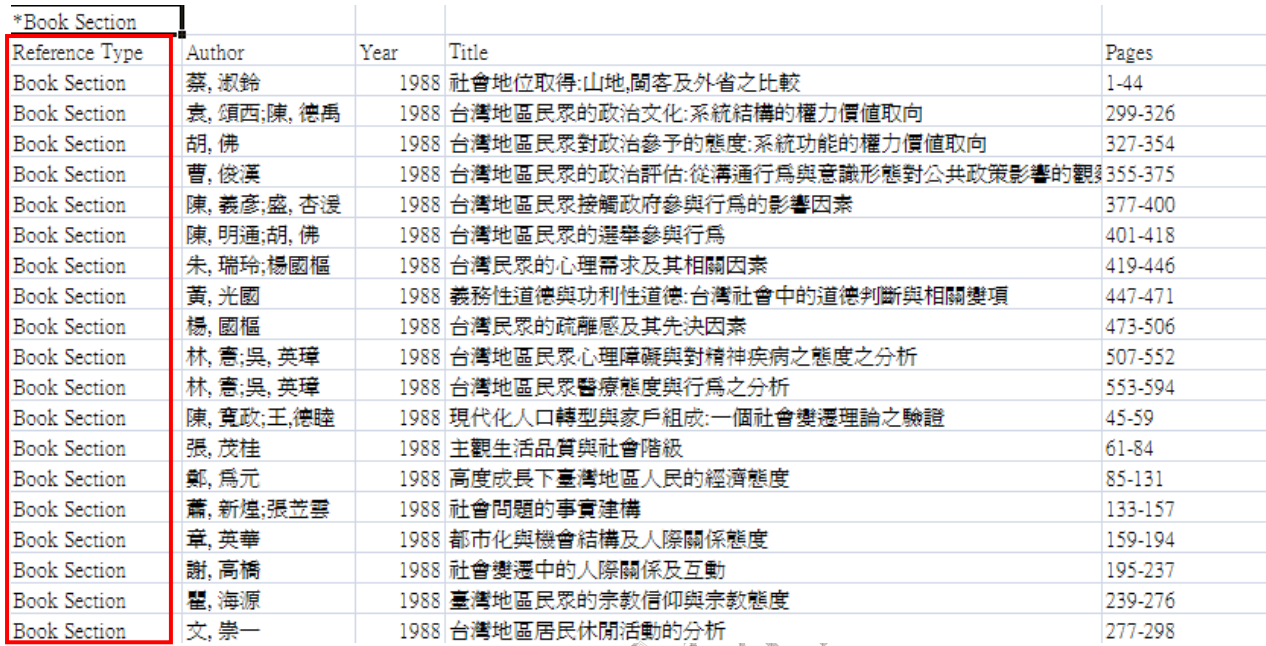

## (4)Author 格式須為「姓, 名」,多位作者中間用分號(半形)「;」分隔。其它欄位 就依原始資料,但請盡量把符號改為

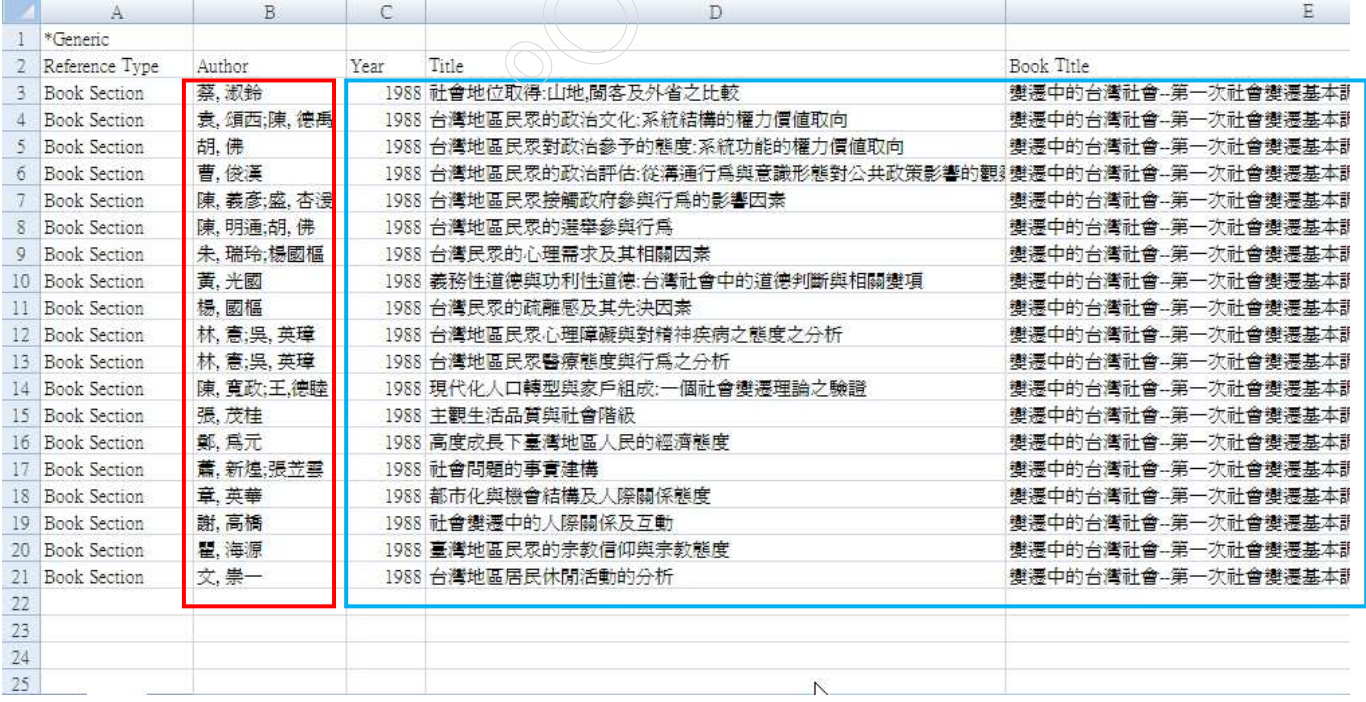

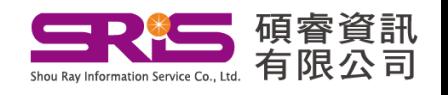

(5)完成後請將檔案存成「文字檔(Tab 字元分隔)」,並將 Excel 檔關閉

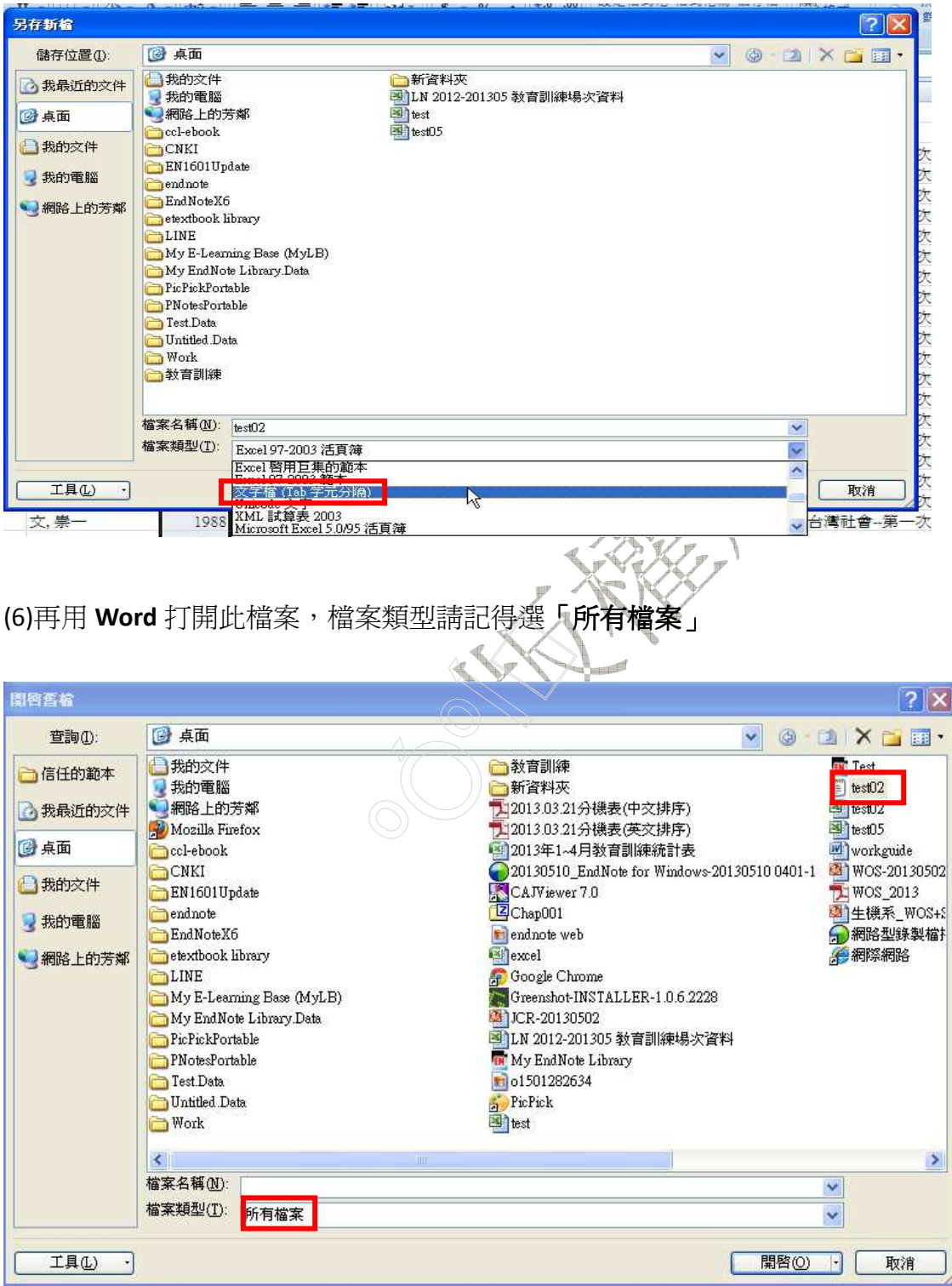

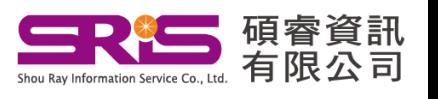

#### (7)出現此畫面按確定即可

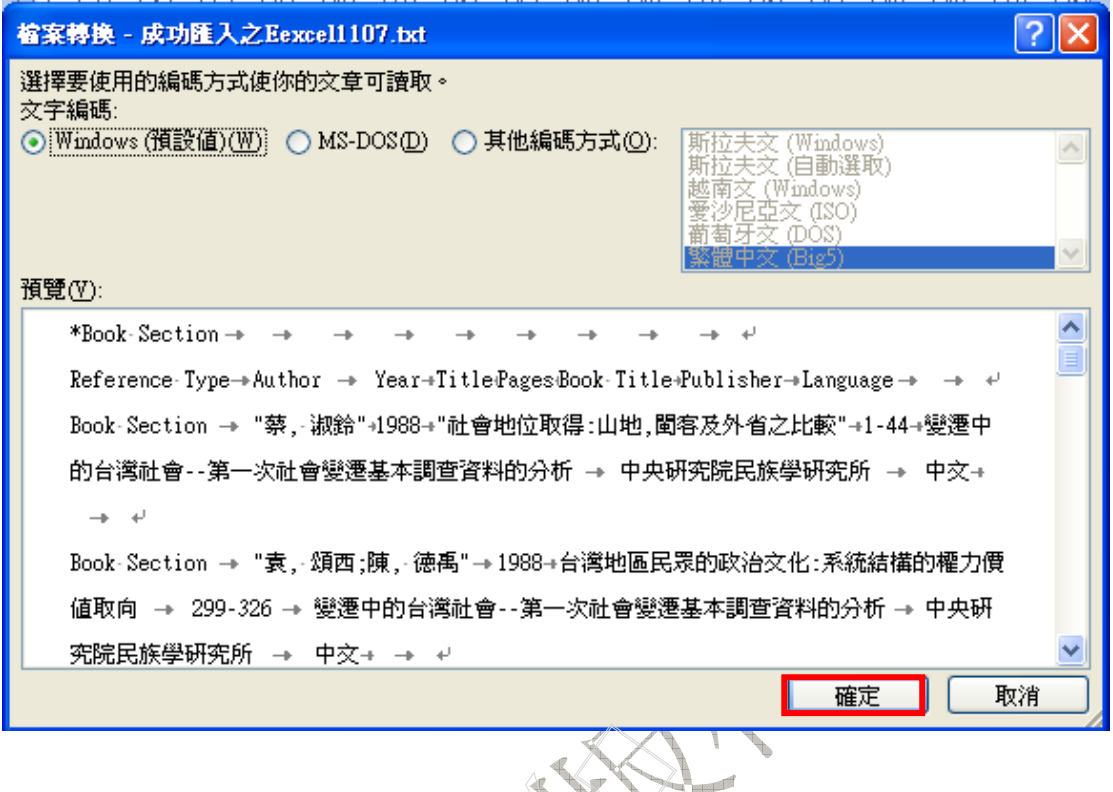

(8)請按上方工具列「**顯示/隱藏標記符號、圖**示,將所有隱藏標記顯示出來,並 將「\*Book Section」至「Enter 符號」中間的箭頭符號全部去除。

標題 ーーの マンディング のうしゃ みんじょう みんじょう マイン マイン はんじょう はんじょう はんじょう はんじょう はんじょう はんじょう はんじょう はんじょう はんじょう はんじょう はんじょう はんじょう 字型 Reference Type + Author + Year + Title + Pages + Book Title + Publisher + Language  $\rightarrow \quad \rightarrow \quad \phi$ Book Section → "蔡, 淑鈴"→1988 → "社會地位取得:山地,閩客及外省之比較" → 1-44 → 變遷中的台灣社會--第一次社會變遷基本調查資料的分析→中央硏究院民族學硏究所  $\rightarrow \begin{array}{ccc} \pm\sqrt{1} & \pm\sqrt{1} & \pm\$ Book Section → "袁, 頌西;陳, 德禹"→1988 → 台灣地區民眾的政治文化:系統結構的權 力價値取向→299-326→變遷中的台灣社會--第一次社會變遷基本調查資料的分析→中央研究 院民族學硏究所→中文 → → → Book Section → "胡, 佛" → 1988 → 台灣地區民眾對政治參予的態度:系統功能的權力 價値取向 → 327-354 → 變遷中的台灣社會--第一次社會變遷基本調查資料的分析→中央 研究院民族學研究所→中文 → → → Book Section → "曹, 俊漢"→1988 → 台灣地區民眾的政治評估:從溝通行為與意識形態 對公共政策影響的觀察 → 355-375+變遷中的台灣社會--第一次社會變遷基本調查資料的分 析→中央研究院民族學研究所→中文 → → → Book Section → "陳, 義彥;盛, 杏湲"+1988 → 台灣地區民眾接觸政府參與行為的影響因 素→377-400+變遷中的台灣社會--第一次社會變遷基本調查資料的分析→中央研究院民族學 研究所→中文 → → →

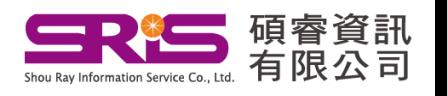

(9)按 Ctrl+F,在取代標籤下,尋找目標選項鍵入「"」,「取代為」欄位則不需打 任何文字

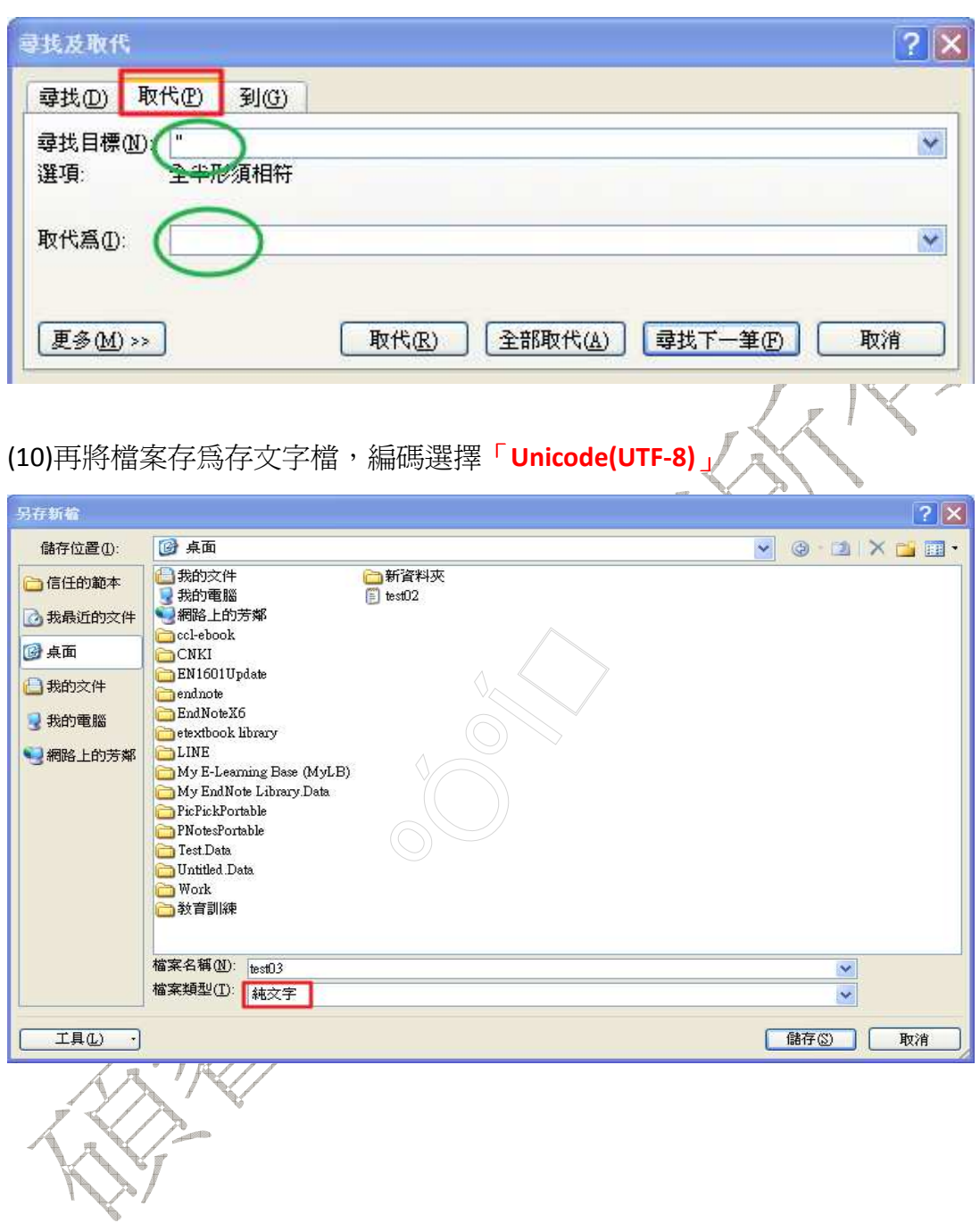

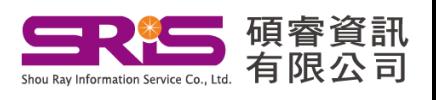

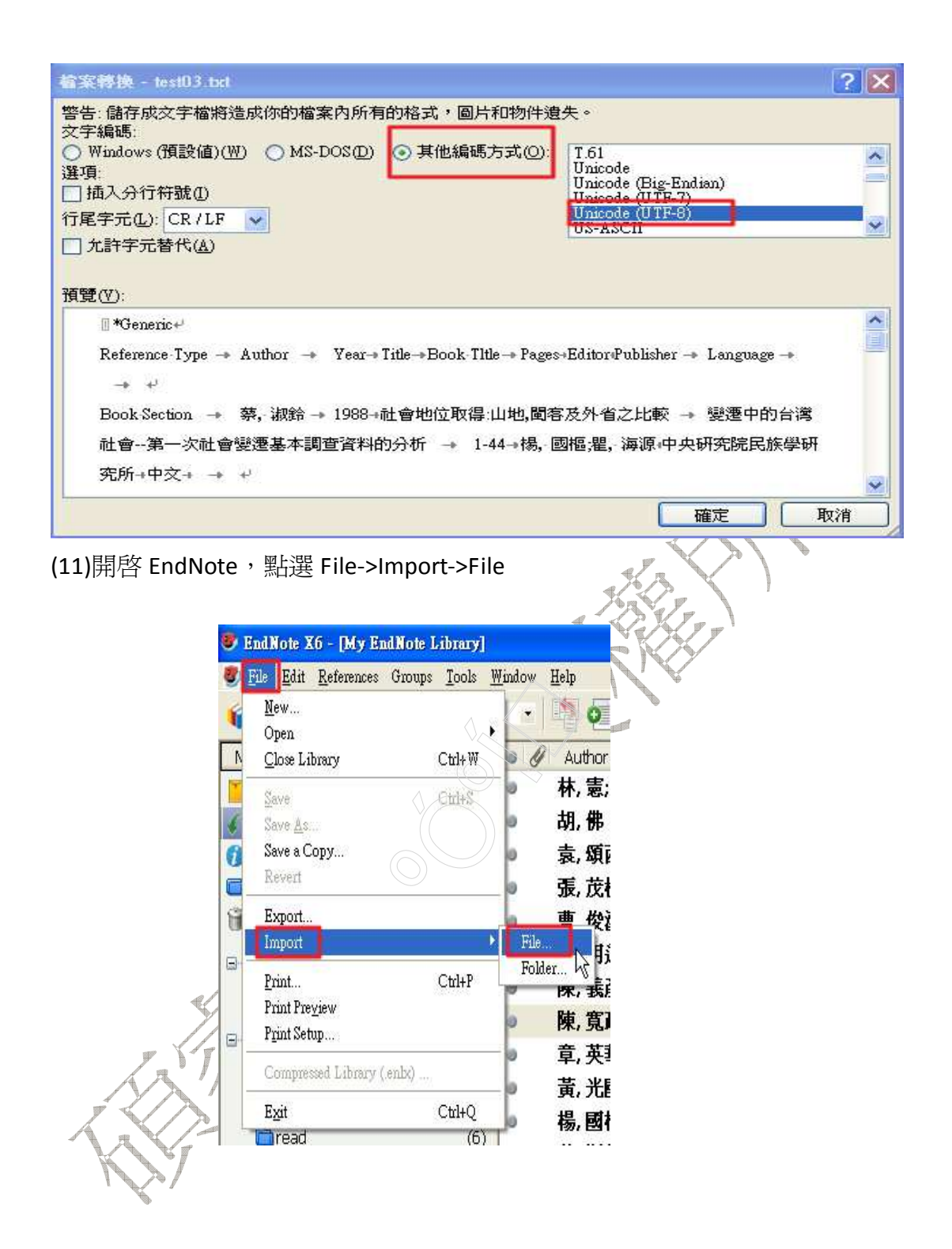

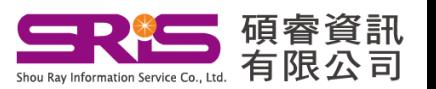

# (12)開啓剛剛的純文字檔案, Import Option 選擇「Tab Delimited」, Text Translation 選擇「Unicode(UTF-8)」

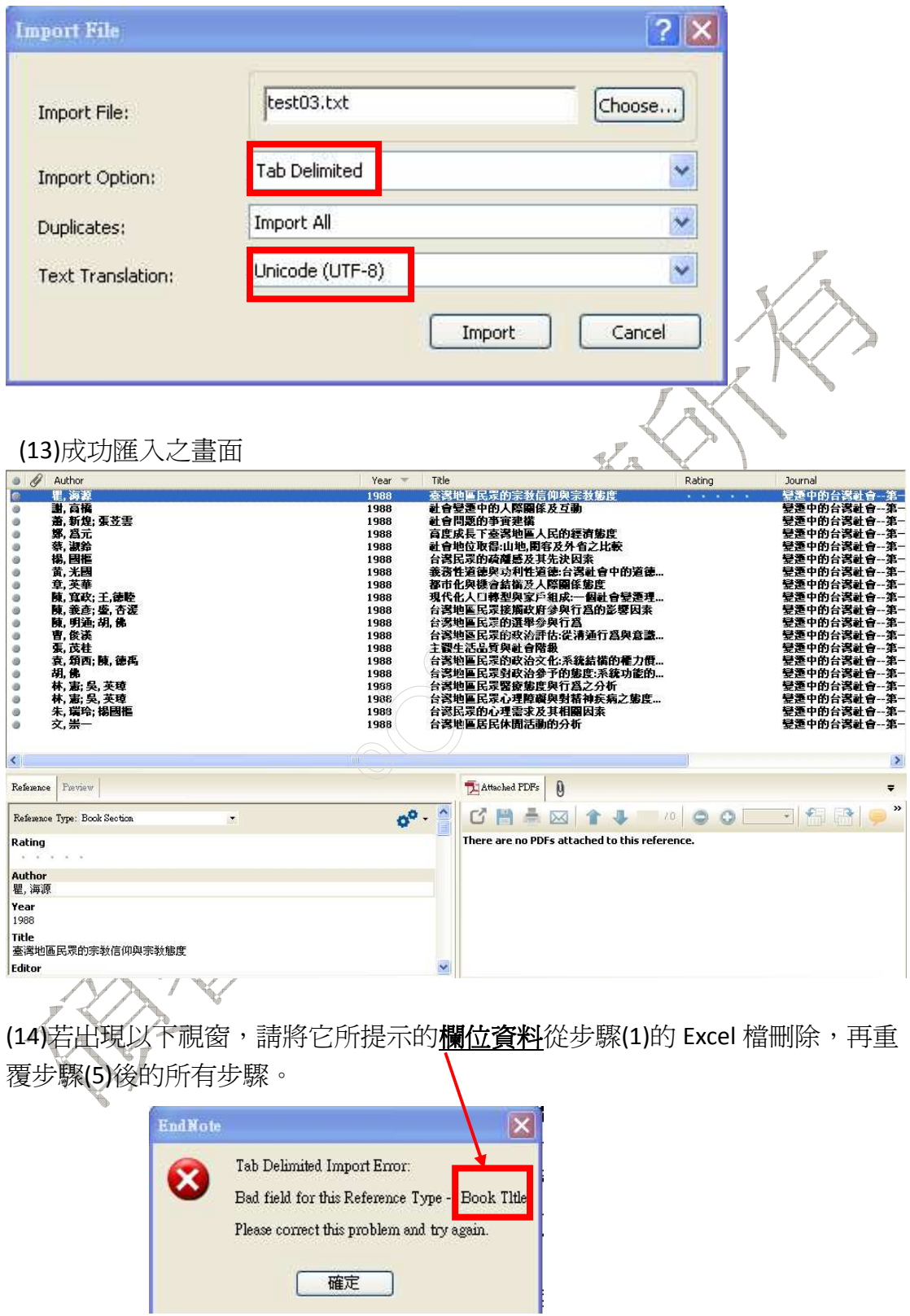

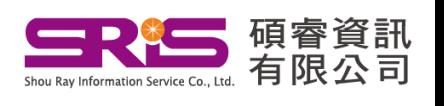

# 附註:原廠利用 Excel 匯入 EndNote 步驟 (1)請至 http://endnote.com/support/faqs/endnote 此網頁 (2)在右方欄位輸入「106211」即可找到原廠示範步驟

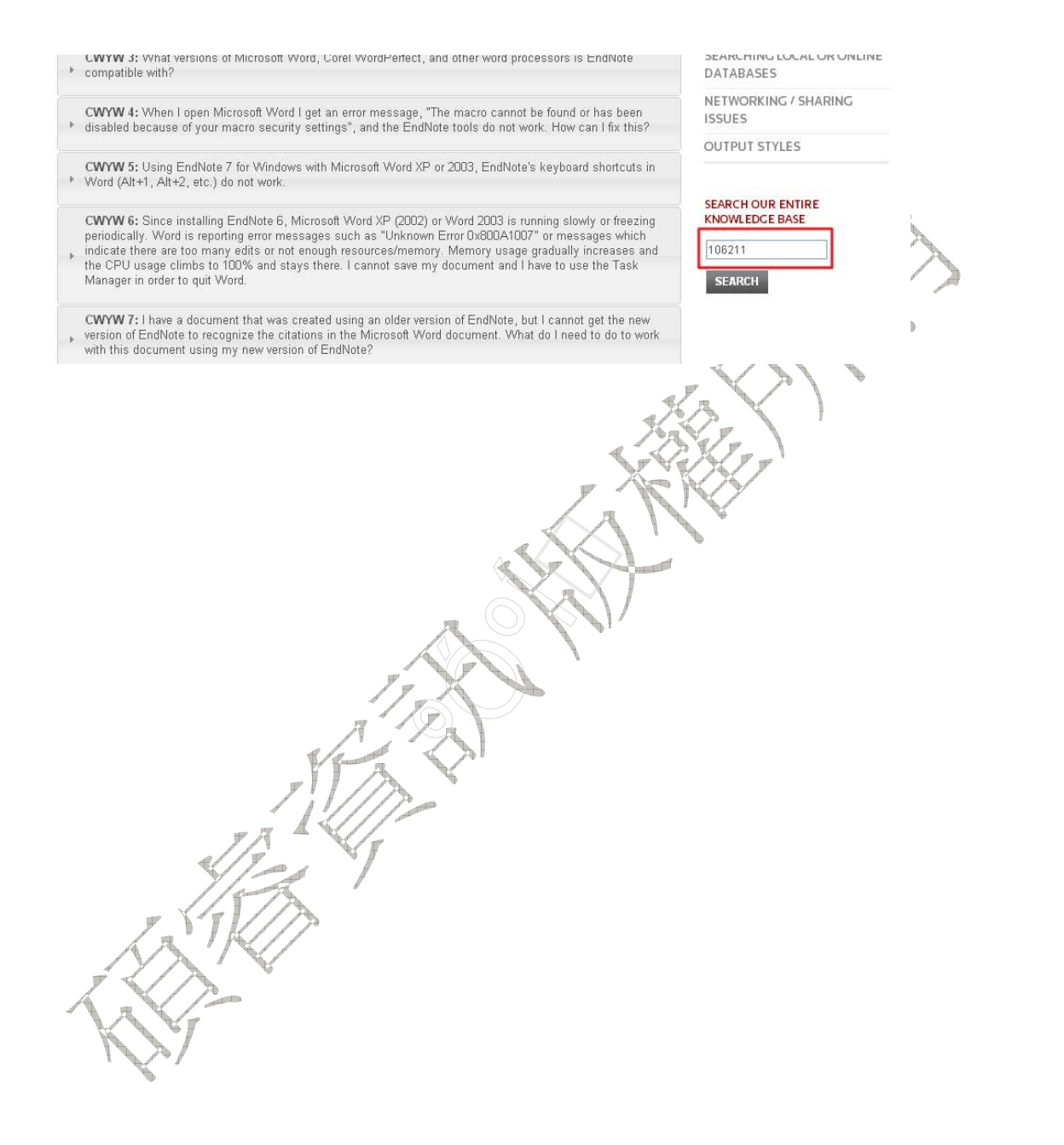

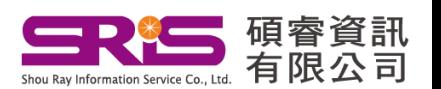

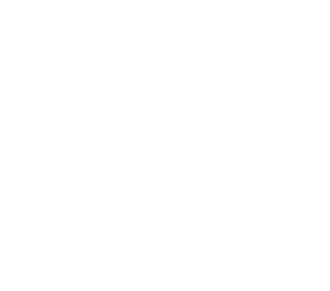